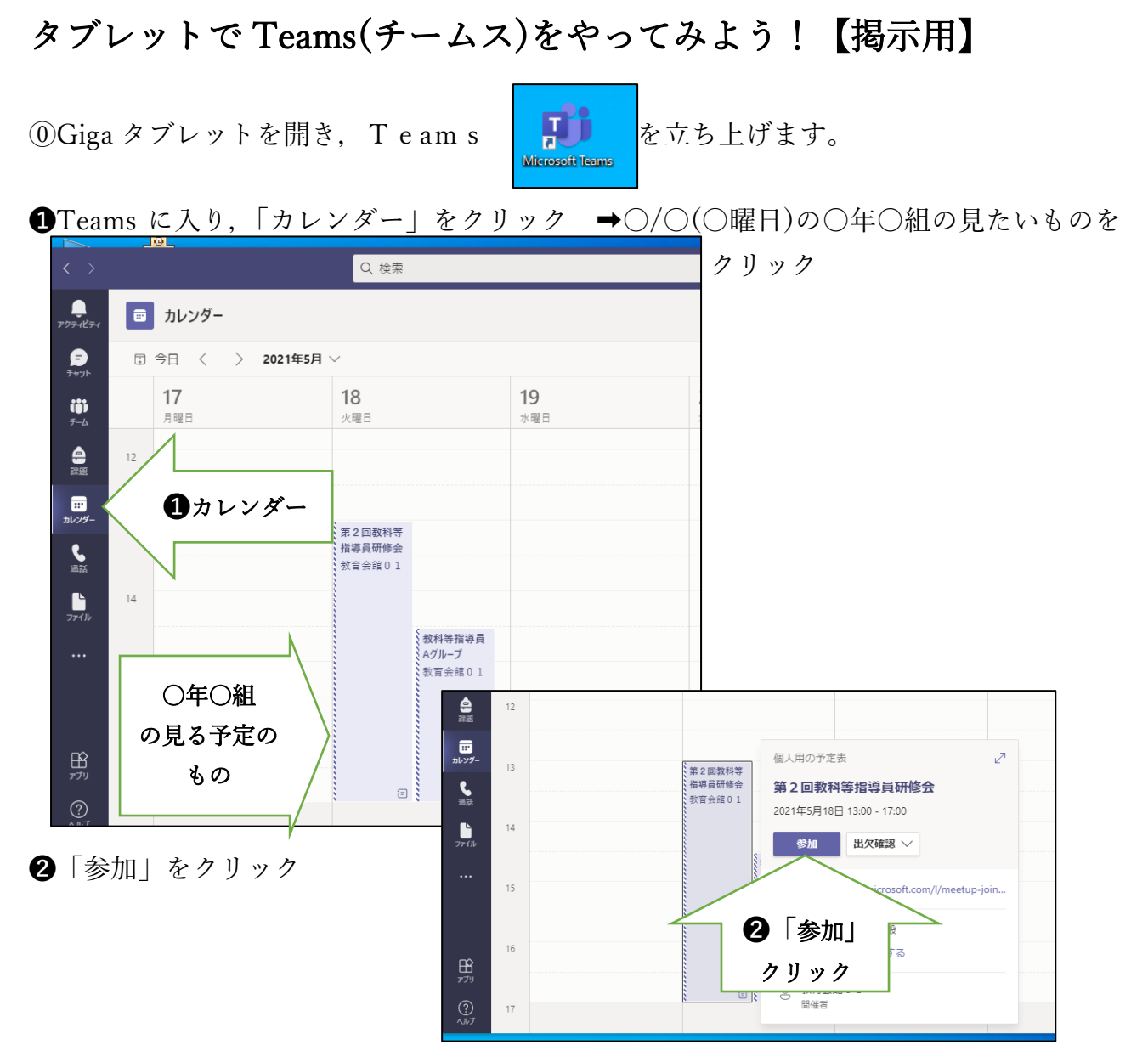

➌カメラを「ON」➡コンピュータの音声「レ」クリック➡「PC のマイクとスピーカー」 スライドをクリックすると「マイク OFF」に➡「今すぐ参加」クリック

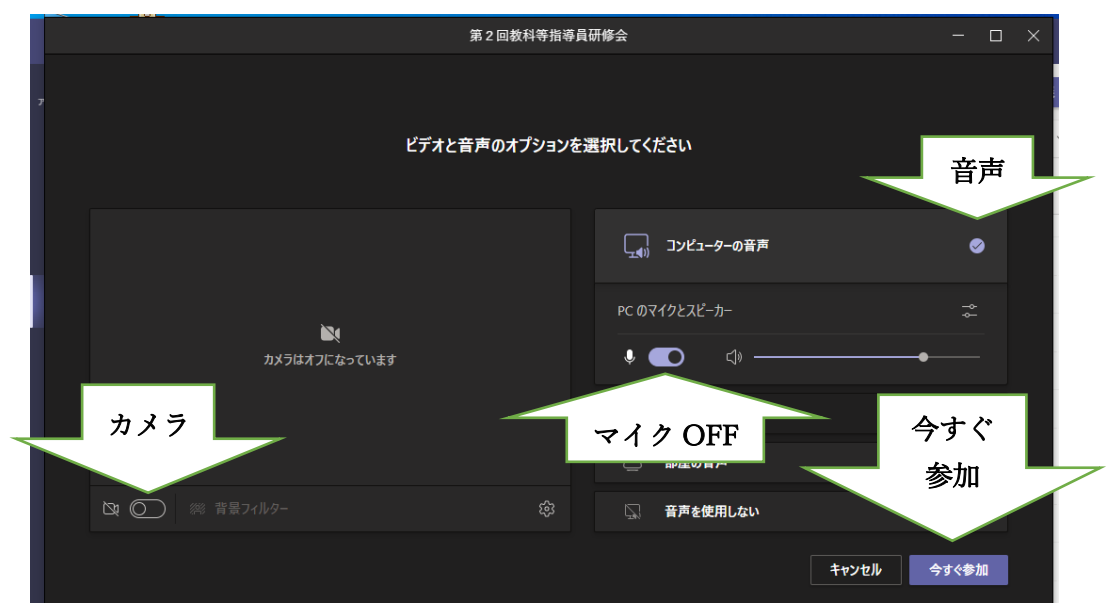

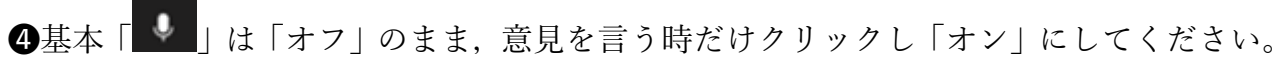

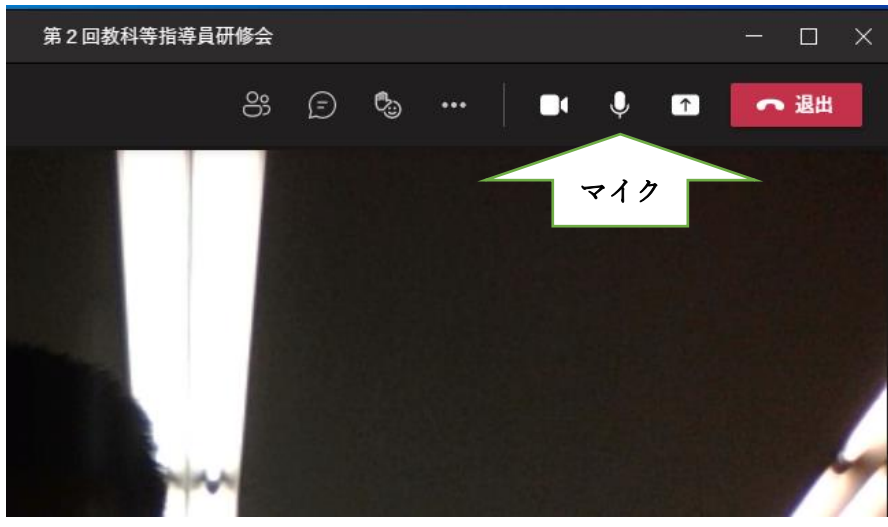

➎出席確認をしますので「手を挙げる」を押してください。 担任の先生と,確認ができたら,「手を下ろす」を押してください。

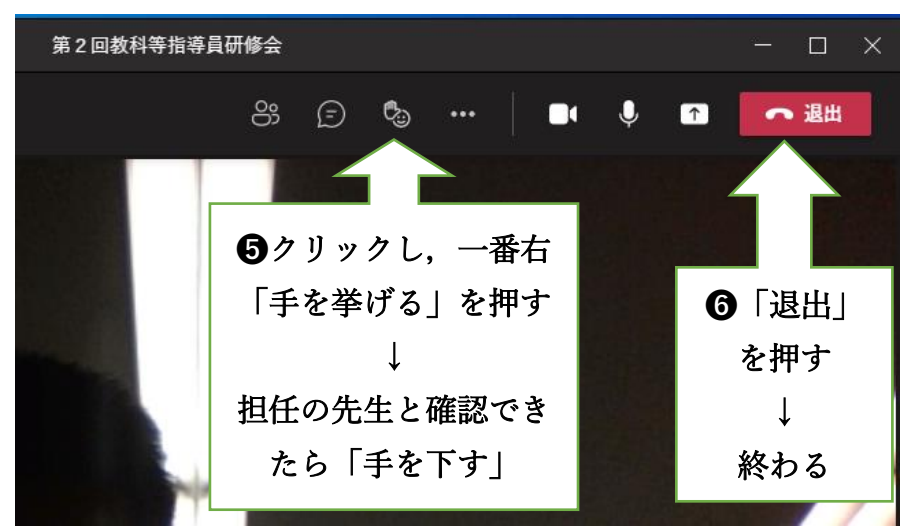

➏確認ができたら,右上の「退出」ボタンを押し,Teams を終わってください。

☆確認してほしいこと

➀Teams が開いたか ➁音声が聞こえたか ③映像が見えたか ➃挙手ができたか